# **WFinger Help**

### **Contents**

                Overview                 Installation                 Using WFinger                 Responsibility                 Author

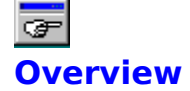

WFinger is a Finger & Whois Winsock complaint client. It has the following features:

                    Finger service;                     Whois service;                     DNS lookup;                     Finger Address book;                     History of finger queries;                     Text search capability;                     Copy output to clipboard; Print output;                     Save output to file.

#### **Installation**

1. Make a subdirectory for WFinger.

2. Unzip WFinger to subdirectory made in previous step.

3. Copy ctl3d.dll to Windows system directory (WINDOWS). There is a good chance that ctl3d.dll is already installed in your system since nearly all modern software uses it. You can try to skip this step. If the program doesn't work, follow the step.

4. Add WFinger.EXE to a chosen program group.

#### **Using WFinger**

      Finger query       WhoIs query **DNS lookup**       Address Book       Cancel Button       Clear Button       Menu coomands

## **Responsibility**

Since this program is **FREEWARE** there is no responsibility or warranty. So use the program at your own risk. If you find any bugs or have comments please send me e-mail.

## **Author**

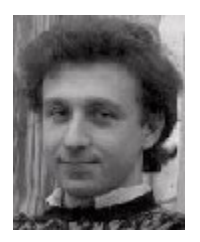

Alexander Danileiko e-mail: adanil@ebs330.eb.uah.edu http://www.eb.uah.edu/~adanil/

### **Finger Query**

Finger query starts by clicking **Finger button** or by hitting **Alt-N** hot key. A Finger dialog opens and you can type your query in form user@host or host or you can select one of your previous queries by opening the history drop down list by clicking on the down arrow. Check Full User Info for full output including plan files if desired. Click dialog Finger button or press Enter key. Cancel button closes dialog without performing Finger query.

### **WhoIs Query**

Whois query can be started by clicking **WhoIs button** or by hitting **Alt-W** hot key. In a Whois dialog enter query string and choose Whois server from a list by clicking on the down array. Click dialog Whois button or press Enter key. You can Add a new Whois server name by typing it in a Whois server combobox. It will be saved automatically. You can also delete currently selected server name by clicking Delete button. Cancel button closes dialog and aborts Whois database search.

### **DNS Lookup**

If you know IP address/Internet name of some host you can find out what its Internet name/IP address is with DNS lookup. DNS lookup can be started by clicking **DNS button** or by hitting **Alt-D** hot key. In a dialog type in IP address or Internet host name you want to do lookup on and click Ok button or hit Enter key. Requested information will appear in a moment. It'll contain Internet host name, alias(es) and IP address. Click Ok button or press Enter key to close DNS info dialog.

### **Address Book**

You can place your queries to Address Book. It can be opened by clicking **AddBook button** or by hitting **Alt-A** hot key. You can add, delete query entries or do a finger query of the selected book entry.

Address Book has the following commands:

**New**  $(Alt-N) - Add new address to book;$ **Delete** (Alt-D) - Delete selected address from book; **Finger** (Alt-F) - Do a finger query of selected entry                                                                         (Double-clicking the item has same effect); **Cancel (Alt-C)** - Exit Address Book without saving changes;<br>**OK** (Alt-K) - Exit Address Book and save changes. **(Alt-K)** - Exit Address Book and save changes.

Add button/command opens the Address Book Entry window where you can add a new address. Address Book has a tiny Notepad to keep information (user name, tel number etc) on selected address.

#### **Cancel Button**

You can cancel active query by clicking Cancel button or by hitting Alt-C.

#### **Clear Button**

Contents of the window can be cleared up by clicking Clear button or by hitting Shift-Del hot key.

### **Menu Commands**

      File Menu commands       Edit Menu commands       Search Menu command       Options Menu commands       About Menu command

Input in form **user@host** returns information on specified user

Input in form **host** returns list of all currently logged-in users.

#### **File menu**

**Save As** • Save results of query to a file. The command is enabled only if there is text in window. **Print Print FRICH Print results of query. The command is enabled only if there is text in window. Printer Setup** - Choose and setup a printer. **Exit Exit Exit Exit Exit Exit the program.** 

#### **Edit menu**

**Copy** • Copy selected text to ClipBoard. The command is enabled only if there is text selected in window. **Clear** • Clear up window. The command is enabled only if there is text selected in window. **Select All** - Select all text in window. The command is enabled only, if there is text in window.

#### **Search menu**

**Find Text** - Open search dialog. The command is enabled only, if there is text in window.

#### **Options menu**

**History list** - If checked list of finger queries is kept (saved). **Font Font Font Font Font Font** 

#### **About menu**

**About** - Shows WFinger about info.